## Canon

Satera **LBP453i LBP452 LBP451 LBP451e** LBP411 セットアップ

ガイド

**1** 安全にお使いいただくために ご使用前に必ずお読みください。

# **2** セットアップガイド(本書)

**3** ユーザーズガイド /Q&A

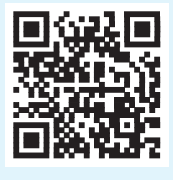

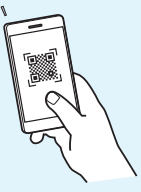

**<https://oip.manual.canon/>**

- •本書をお読みになった後は、将来いつでも使用で きるように大切に保管してください。
- •本書の内容は予告なく変更することがあります

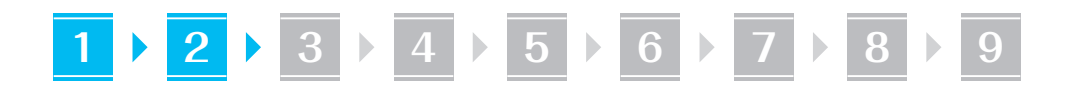

#### 同梱品を確認する **1**

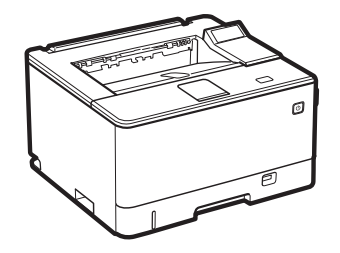

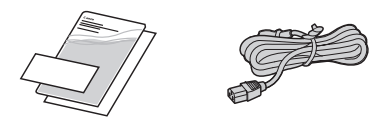

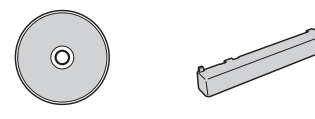

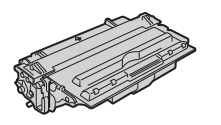

本体を設置する **2**

#### **1.** 本体を使用場所に設置する 必ず 2 人以上で運びます。

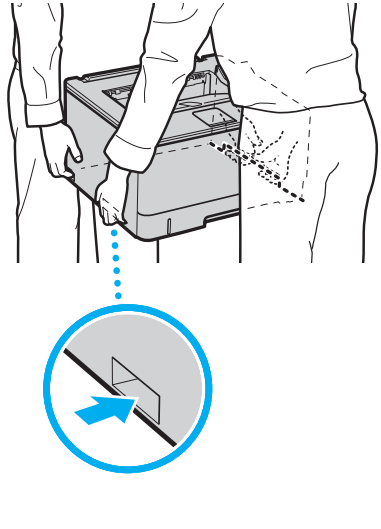

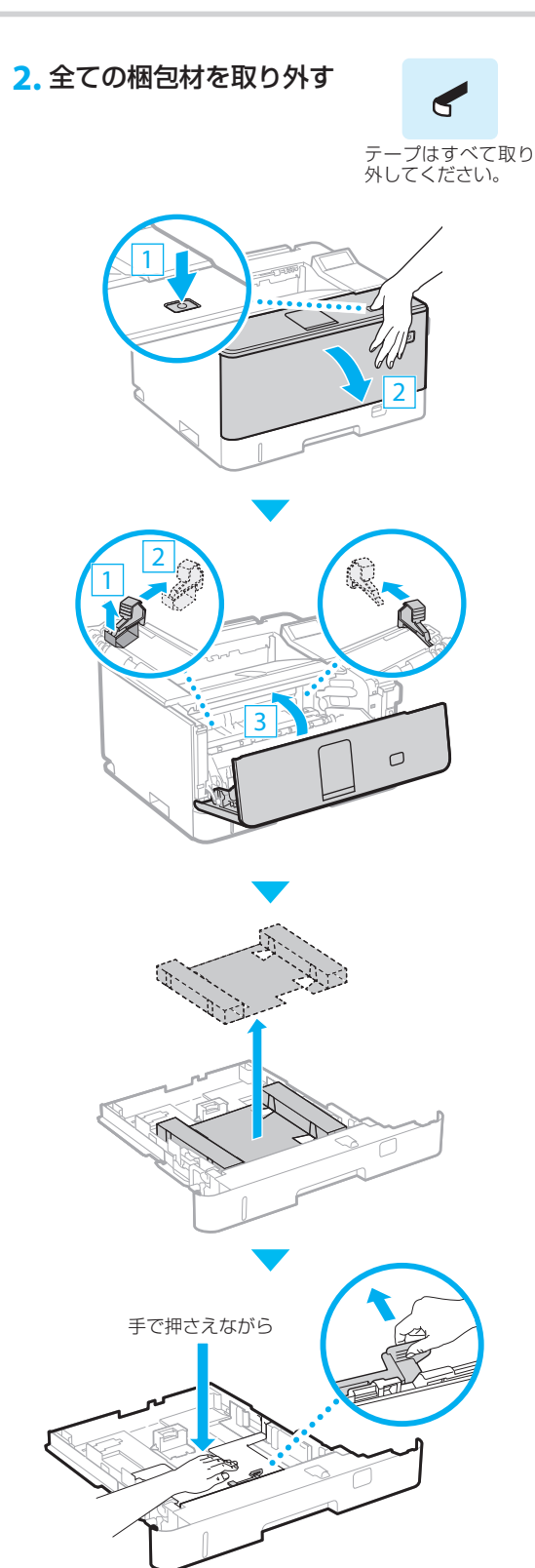

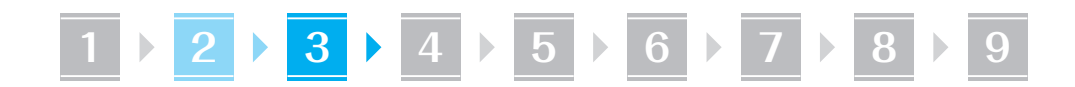

**3.** 保護カバーを取り付ける

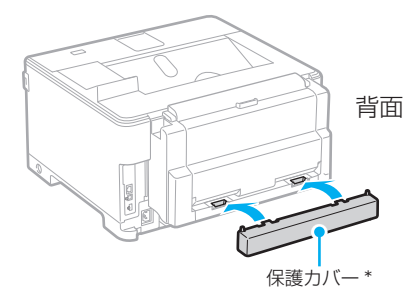

\* 機種によっては同梱されていません。

**4.** トナーカートリッジをセットする

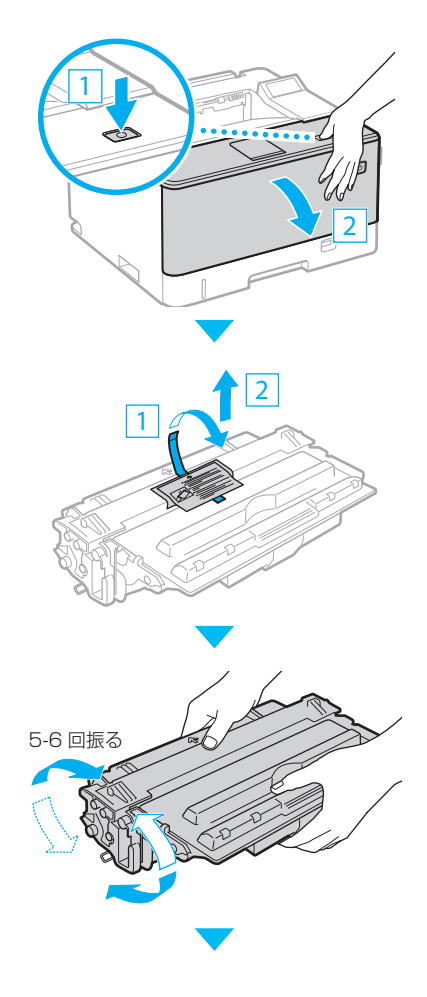

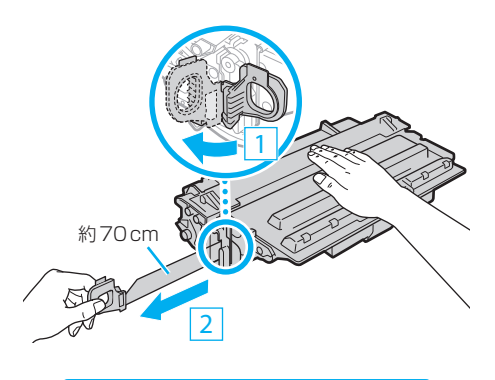

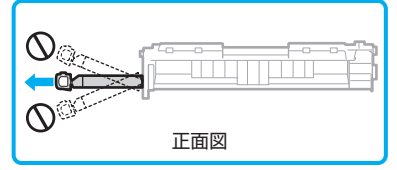

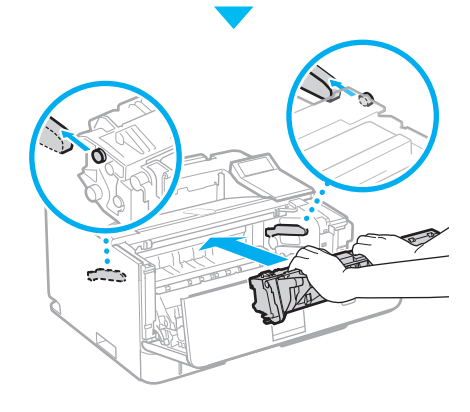

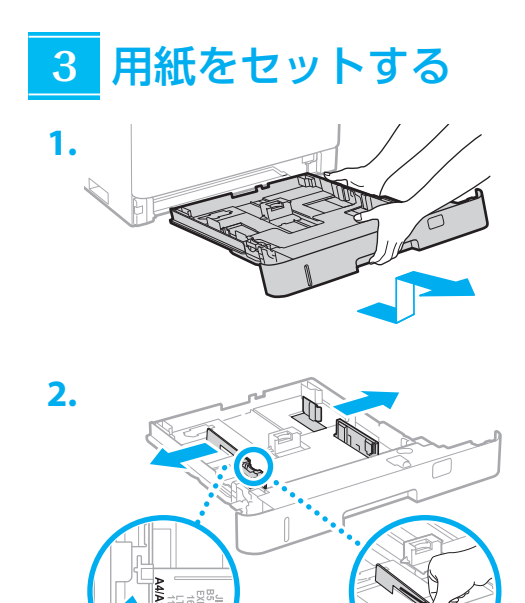

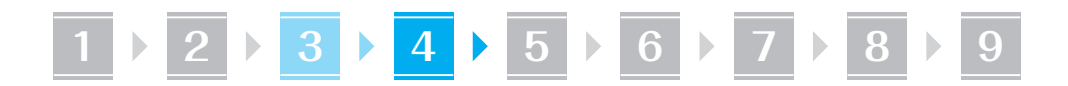

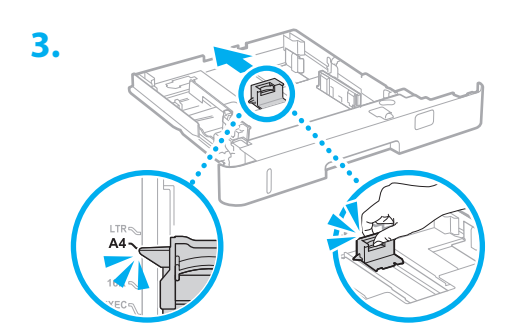

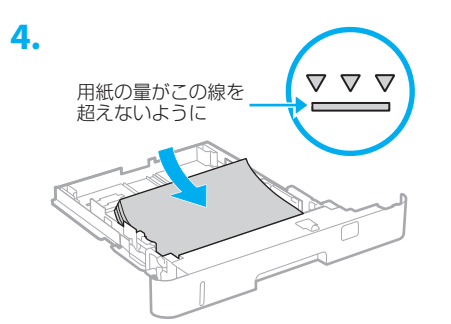

### **5.** セットした用紙のサイズに合わせる

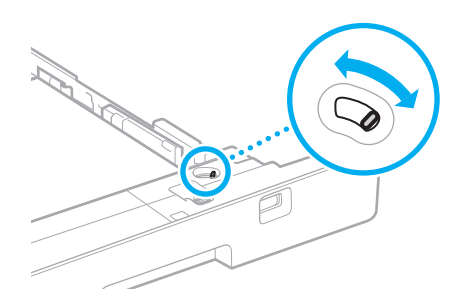

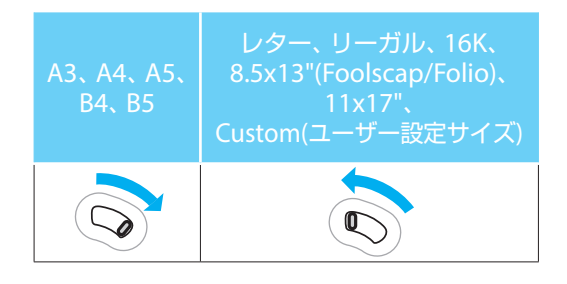

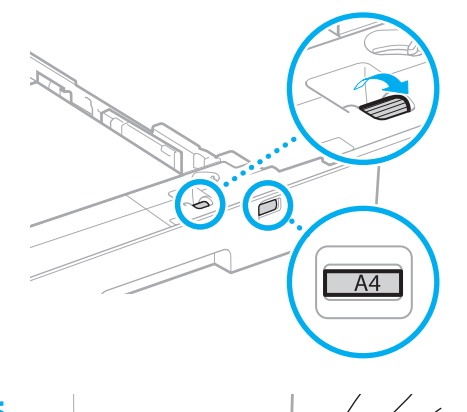

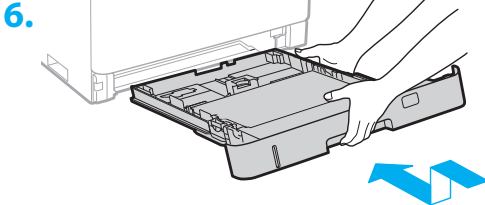

## オプション機器を設置する **4**

おオプション機器を使わないときは、 5 に進んでください

#### 設置の前に

オプション機器を後から設置するときは、作業前に 次のことを行ってください。

- **1.** 本機とパソコンの電源を切る
- **2.** 本機の電源プラグをコンセントから抜き、アー ス線も取り外す
- **3.** 全てのコードやケーブルを本機から取り外す

ペーパーフィーダー

#### **1.** ペーパーフィーダーを使用場所に設置する

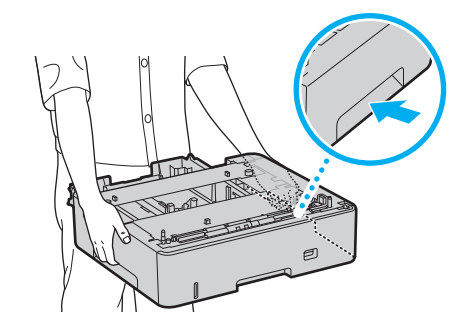

 $\boxed{1}$  **2 8 3 4 4 5 6 6 7 8 8 9** 

**2.** 全ての梱包材を取り外す

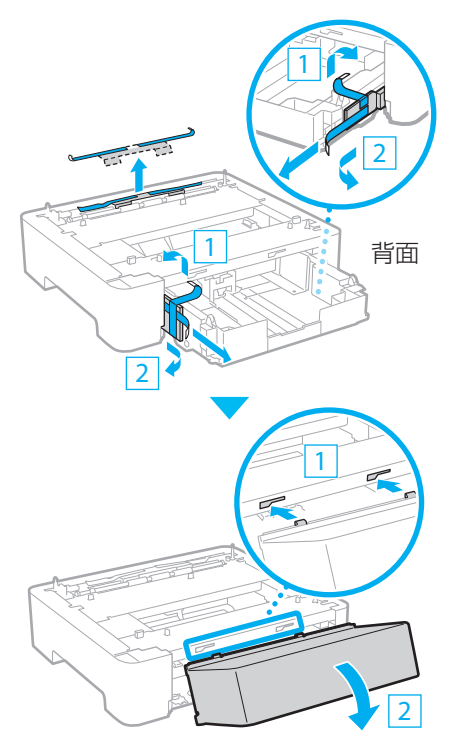

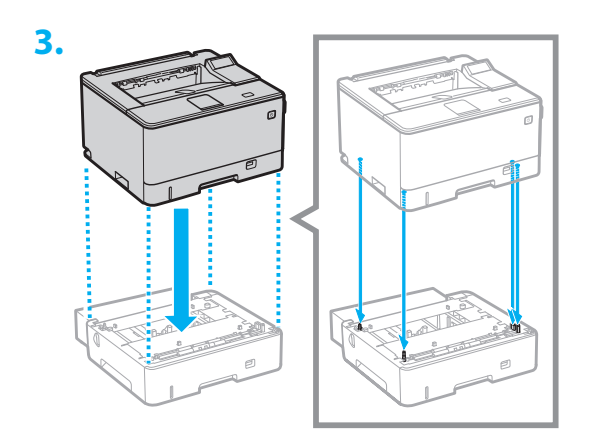

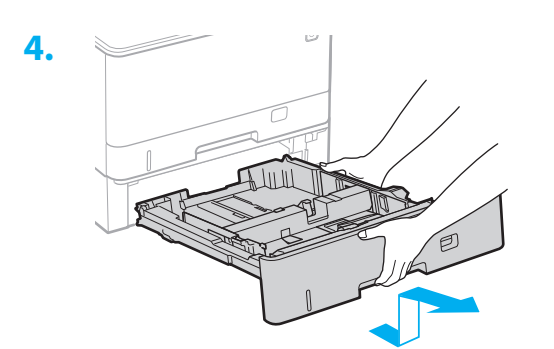

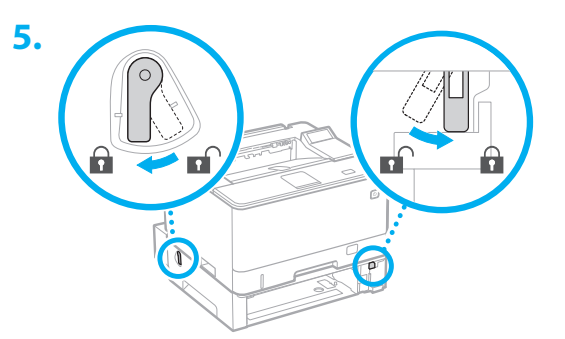

• ぺーパーフィーダーは 3 段まで重ねられま す。

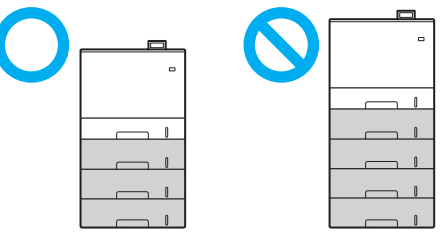

## ■環境ヒーターを使用するときは

**1.** 環境ヒーターを使用場所に設置する

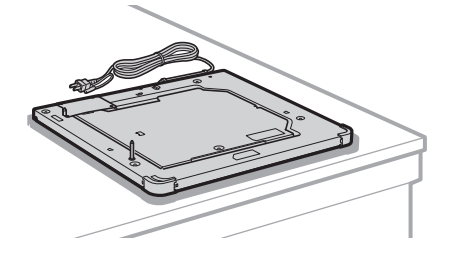

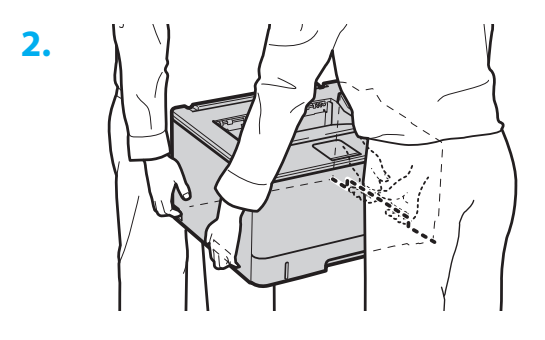

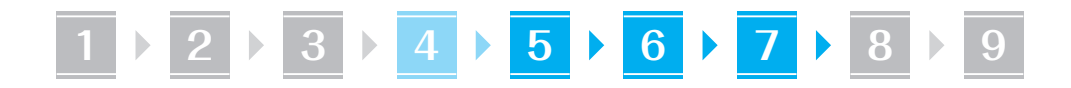

**3.**

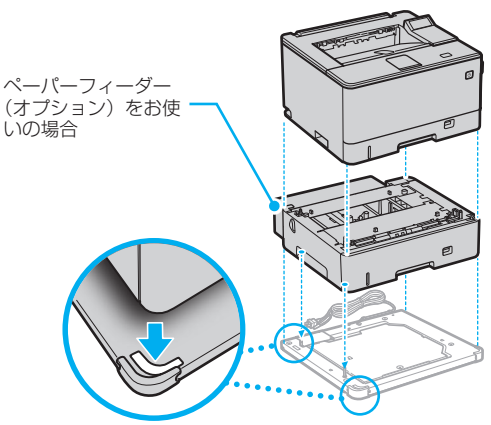

- 本体は、環境ヒーターの内側の白い目印に合 わせて重ねてください。
- 環境ヒーターは、本体のサイズより大きいた め少しはみ出しますが、問題なくお使いいた だけます。

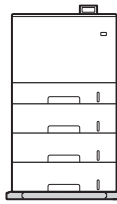

• 最大で、本体・ペーパーフィーダー 3 段・ 環境ヒーターを重ねることができます。

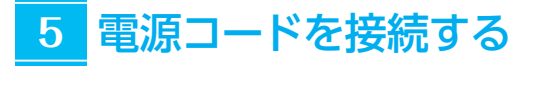

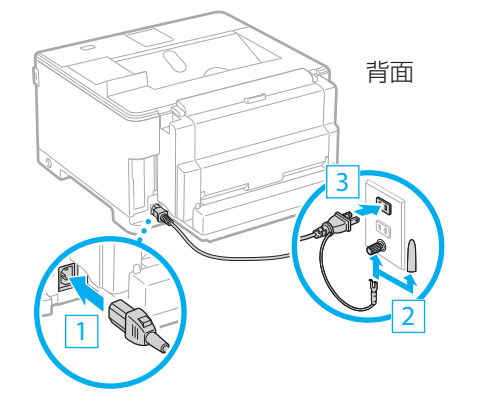

環境ヒーターをお使いの場合、アース線と電 源コードも接続します。

#### 基本項目の設定をする **6**

初めて本機に電源を入れると、操作パネル上で設定 ナビが始まります。画面の指示に従って本機の初期 設定を行ってください。

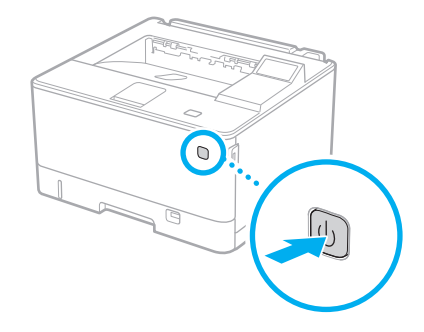

- **1.** 言語を選ぶ
- **2.** タイムゾーンを選ぶ
- **3.** 現在の日時を設定する

#### セキュリティーの設定をする **7**

本機のセキュリティーを高めるため、Administrator のパスワードを設定します。

- 1. メッセージを確認し、 OK を押す
- **2.** <はい>を選ぶ

パスワードを設定しないときは、<いいえ> を選び、「ネットワークの設定をする」へ進み ます。

- **3.** パスワードを入力し、<確定>を選ぶ 同じパスワードを再度入力し、<確定>を選 びます。
- 4. メッセージを確認し、 OK を押す

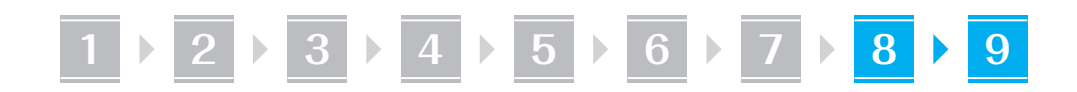

## ネットワークの設定をする **8 6.** 確認したSSIDと一致する無線LANルー

本機をネットワークに接続するための設定をしま す。事前に、パソコンとルーターが正しくネットワー クに接続されていることを確認してください。

### 有線 LAN の場合

**1.** <有線LAN>を選ぶ

#### **2.** LAN ケーブルを接続する

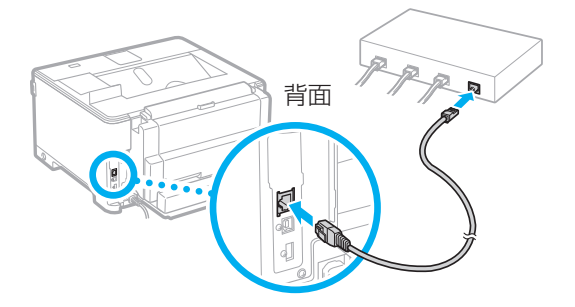

本機をネットワークに接続するには、IP アド レスの設定が必要です。設定方法については、 ユーザーズガイドをご覧ください。

### 無線 LAN の場合

本書では、<SSID 設定>を例として説明します。 そのほかの設定方法を知りたいときは、ユーザーズ ガイドをご覧ください。

**1.** ルーターの「SSID」と「ネットワークキー」 を確認する

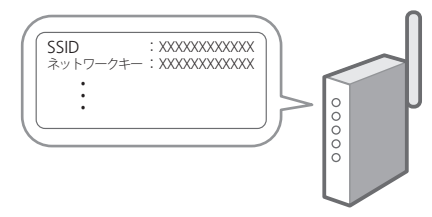

- **2.** <無線LAN>を選ぶ
- **3.** メッセージを確認し、 OK を押す
- **4.** <SSID設定>を選ぶ

**5.** <アクセスポイント選択>を選ぶ

ターを選ぶ

<「IEEE 802.1X 設定」の設定値が適用さ れます。よろしいですか?>と表示された場 合は、<はい>を選び、手順**8** に移動してく ださい。

**7.** 確認したネットワークキーを入力し、<確 定>を選ぶ

#### **8.** <はい>を選ぶ

- 接続が完了すると、ホーム画面が表示され ます。
- 本機をネットワークに接続するには、IP ア ドレスの設定が必要です。設定方法につい ては、ユーザーズガイドをご覧ください。

#### ソフトウェア/ドライ バーをインストールする **9**

同梱の CD/DVD-ROM からインストール、または、 キヤノンホームページ

(https://canon.jp/download/) からダウンロー ドします。

#### XXXXXXX ダウンロード Q

例)LBP453i ダウンロード

最新のドライバーと OS の対応状況は、キヤノン ホームページでご確認ください。 https://canon.jp/support/

## ご購入製品の保証登録のお願い

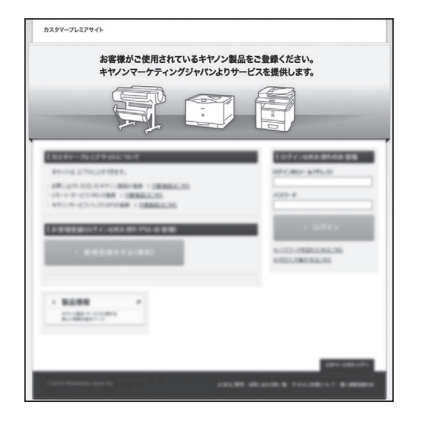

●無償保証<sup>※</sup>および「保証書」電子発行 (閲覧および印刷) ※製品によって無償保証期間は異なります。 ●NETEYE (ネットアイ)\*や

パッケージ型保守サービスのお申込み ※対象製品はホームページをご覧ください。

●登録機器情報および保証期間、 他サービス申込情報の確認

**つ詳しくはこちら http://canon.jp/biz-regists** 

## お問い合わせ

本機についてのご質問や修理のご依頼は、お買い上げ販売店または修理受付窓口へ お問い合わせください。各種窓口は、キヤノンホームページ(http://canon.jp/) 内のサポートのページでご確認いただけます。

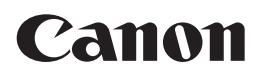

キヤノン株式会社/キヤノンマーケティングジャパン株式会社 〒108-8011 東京都港区港南 2-16-6

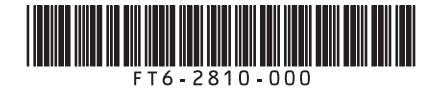